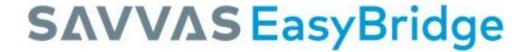

| TEACHER LOGIN INSTRUCTIONS |                                                          |
|----------------------------|----------------------------------------------------------|
| District Name:             | Prairie Hills Elem SD 144                                |
| District Support Contact:  | <insert contact="" district="" here="" info=""></insert> |

## **Dear Teachers:**

We have implemented both an EasyBridge Auto-Rostering solution and Google Classroom integration with Realize.

In this document you will find step-by-step instructions that will walk you through the login and initial set up that applies to the Savvas Learning Company products and integrated platforms you will be using in your classroom. Be sure to carefully review this information and take advantage of additional online support and training resources that are linked within this document.

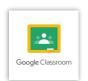

## **Using Google Classroom (GC) classes:**

This document will walk you through your login and the initial set up process if you are using Google Classroom. This guide covers how to log into EasyBridge with your new single sign-on account, launch Realize, and import Google classes into Realize.

Additional information has been provided as links to external resources that will help you avoid common support issues as you set up and begin using this integration option.

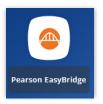

## Using EasyBridge (EB) auto-rostered classes (Junior High Only):

There is an additional document for teachers not using Google Classes in Realize. Please follow the initial set up instructions in the EasyBridge & Realize document if you do not use Google Classroom.

| ONLINE SUPPORT RESOURCES FOR STAFF |                                                                              |
|------------------------------------|------------------------------------------------------------------------------|
| mySavvasTraining.com               | EasyBridge Plus tutorials & Realize tutorials & Curriculum Programs/Products |
| workplace.mysavvastraining.com     | Product Activation Training: Self-paced asynchronous courses                 |

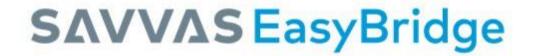

## **TEACHER EASYBRIDGE LOGIN PROCESS**

Log into: Classlink

Click Savvas EasyBridge link, you are now in EasyBridge:

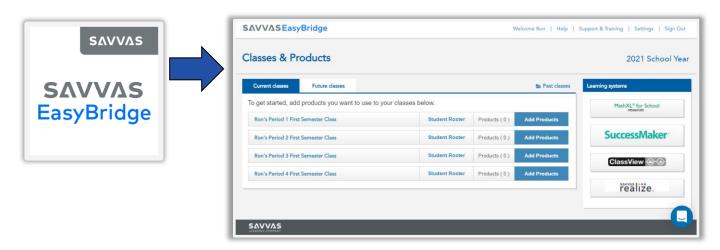

NOTE: Do not add Realize products to classes in EasyBridge if you are connecting to Google Classroom
\*If you have already added products to your classes in EasyBridge, you will need to remove

those products before syncing with Google Classroom. To do this click on the "Add Products" button and unselect your products.

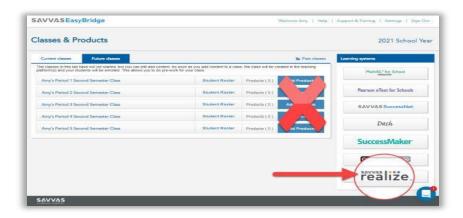

To connect your Google classes, click on the Realize icon on the right-hand side. Then follow the prompts to sync your Google Classroom.